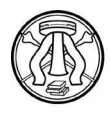

UNIVERSITÀ DI PAVIA **Area Ricerca** e Terza Missione

### **PhD COMPETITIONS – 38th CYCLE (Academic Year 2022/2023)**

**<http://phd.unipv.it/call-38/>**

# **WARNING:**

#### **THIS DOCUMENT DOES NOT REPLACE THE CALL FOR APPLICATIONS. BEFORE APPLYING, READ CAREFULLY THE CALL AVAILABLE AT<http://phd.unipv.it/call-38/>**

**IF YOU NEED ASSISTANCE PLEASE CONTACT [concorso-dottorati@unipv.it](mailto:concorso-dottorati@unipv.it)**

**IMPORTANT: not all of the following categories are available for each PhD course. Please refer to Annex 1 of the call for applications (p. 17 ff.) for the types of category available for the PhD course of your interest.**

#### **Who can apply for the "PhD positions with scholarship reserved to candidates who graduated abroad (976)" category?**

Only candidates holding at least a second-level degree attained abroad can apply for this category. A scholarship is provided by the University of Pavia for these positions.

#### **Who can apply for the " PhD positions reserved to candidates with scholarship from a foreign country (977)" category?**

Candidates already holding a scholarship to support their PhD in Italy can apply for this category. The scholarship can be provided by their government or by other private or public entities in Italy or abroad and must have the same duration as a PhD course (three years). The University of Pavia does not provide any PhD scholarship for these positions.

#### **Who can apply for the "PhD positions jointly-supervised with companies (974)" category?**

Only candidates already employed by the companies mentioned in the call for applications can apply for this category. The University of Pavia does not provide any PhD scholarship for these positions.

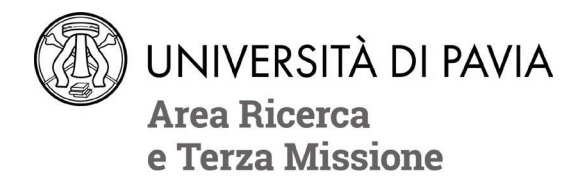

## **HOW TO APPLY**

- **1. Read carefully the call for applications at [http://phd.unipv.it/call-38/.](http://phd.unipv.it/call-38/)**
- 2. Choose the PhD course of your interest, paying attention to the selection procedure and the date of the test(s).
- 3. Get ready in advance the documents you will have to upload during the procedure. The selfdeclarations and the curriculum vitae, if required, must be signed. The list of the qualifications assessed for each PhD competition is available on Annex 1 of the call for applications (p. 17 ff.).
- **4.** Click on the following link: **[https://studentionline.unipv.it/esse3/Home.do?cod\\_lingua=eng](https://studentionline.unipv.it/esse3/Home.do?cod_lingua=eng)**
- 5. If you are not already registered in the University database, click on **Registration** (top right menu). Please, while registering enter your full name and surname. At the end of the procedure, you will receive a username and a password to access the system and apply for the PhD course of your interest.

If you are already registered in the University database, you can log in using the username and password you already have. If you have forgotten them, please click on **Forgotten password**  and follow the instructions provided. Once you get your username and password, select Login (top right menu) and enter your username and password.

Click on **Home** (top right menu) > **Personal data** and check that your data are correct, paying attention in particular to the e-mail address and the permanent address (residence).

- 6. After the login, a welcome page will appear. Select **Admissions** from the top right menu. A new menu will appear. Click on **Admission test**, then on the blue button **Admission test** at the bottom of the page. In the "Course selection" page, select **PhD program**, then the course you wish to apply for.
- 7. During the application procedure you will be asked to enter the following information:
	- a. the PhD course of your choice;
	- b. the data of a valid identity document (unless already entered during the registration process);
	- c. the type of position you wish to apply for, by selecting the appropriate administrative category;
	- d. the language whose knowledge will be verified during the interview;
	- e. if necessary, data on your disability and request for special assistance;
	- f. the data of your academic degree(s). Only insert the data of your second-level degree, which is the one requested to access PhD programs in Italy;
	- g. requestto be interviewed via **videoconference** (in case this option is available for the PhD course for which you are applying – see Annex 1 of the call, pp. 17 ff.). **Please note that, once confirmed, the answer can no longer be changed**;

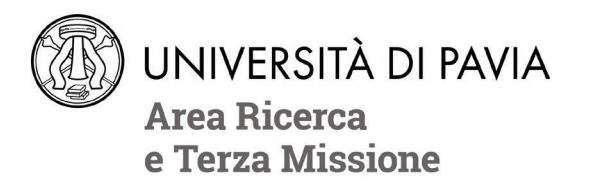

- h. name and contact information of the **referee(s)** of your choice, if required by the PhD competition you are applied for.
- 8. In the "Qualifications" page, **upload the documents regarding the qualifications assessed for the specific PhD course for which you are applying** (see the call for applications, Annex 1) **and, if your second-level degree has been obtained abroad, the documents on all your foreign academic degrees** (see the call for applications, art. 2), to provide the Committee with a full picture of your studies. Do not forget to also attach a copy of your identity document. Each file's denomination must include the candidate's surname e the type of the qualification (e.g. surname\_curriculumvitae).

Remember that you will be allowed to add, cancel or modify the qualifications you have uploaded until the deadline of June 24, 2022 at 12:00 pm (CET).

9. In the "Reference Requests List" page, you can enter the name and data of one or more **referees** (depending on the provisions of the call for applications, Annex 1). This page will not be displayed in case no reference letter is required for the competition you are applying for. Use the "Add a reference request" button to enter a new referee. Once a new referee has been entered, their name will be shown in the referees table; by clicking on the relevant icon you will be allowed to cancel the name or modify the data entered for each referee. **Pay attention to the referee's e-mail address!**

The referee(s) will be informed of your request through an automatic e-mail following the completion of the online application. Until the deadline for applications (June 24, 2022 at 12:00 pm CET) you will be allowed to cancel or replace the referees previously entered; in this case, the system will inform by e-mail the canceled referees that a reference letter is no longer required from their side. It is not possible to cancel the name of a referee who has already uploaded the reference letter.

It is your responsibility to make sure the reference letters are uploaded by the deadline for applications. We suggest that you check that your referees have received the e-mail request; otherwise, the e-mail may be in the spam folder.

10. The online application is correctly concluded once the system has generated the application pdf file ("Domanda/ricevuta di partecipazione alla prova di ammissione") and the notice for the payment of the application fee ( $\epsilon$  35).

Once the online application has been completed and **no later than June 24, 2022 at 12:00 pm (CET)**, you will be allowed to:

**modify the data** entered during the application procedure (login > admissions > admission tests > link of the PhD competition you are registered for > blue button "Modify the registration"). **Warning: to save the modifications, you will have to conclude the full application procedure anew**;

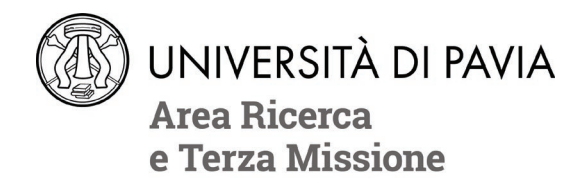

- − **Add, modify and/or cancel the documents uploaded** in the "Qualifications" page (login > admissions > admission tests > link of the PhD competition you are registered for > "Enter/modify qualifications" blue button);
- − **Add, replace and/or cancel the data of the possible referee(s)** (login > admissions > admission tests > link of the PhD competition you are registered for > blue button "Modify the registration"). **Warning: to save the modifications, you will have to conclude the full application procedure anew.**

In the final registration page, in the referees' table, you will be able to check if the referees have already uploaded their reference letter; if not, you can send them a reminder by e-mail by clicking on the appropriate icon. You will not be allowed to download or open the file uploaded by the referees.

The application form must be printed and handed in to the committee the day of the first test onsite. Candidates who will not take any test on-site must send the signed application form, along with a copy of a valid identity document, to [concorso-dottorati@unipv.it](mailto:concorso-dottorati@unipv.it) by the date of the interview. If you have modified the data in the application after its completion, make sure to print anew the application form so that the information is updated.

#### **AFTER THE ONLINE APPLICATION:**

- 1. **Print the application form**. If you are not going to take any on-site test, sign it and send it, together with a copy of a valid identity document, to [concorso-dottorati@unipv.it](mailto:concorso-dottorati@unipv.it) by the date of the interview.
- 2. **Pay the application fee** (see the call for applications, art. 5, para. 2) of € 35. **Failure to pay the application fee by the deadline will result in exclusion from the PhD competition**. The participation fee must be paid via the PagoPA system, with one of the following methods:
	- a. direct payment (credit cards or bank transfers through the affiliated banks) in the "Payments" section of your Personal Area, by clicking on the invoice number, then on the "Pay by PagoPA" button;
	- b. deferred payment, bringing your PagoPA invoice to a bank, a post office, a SISAL or Lottomatica point, or using your home banking system. Candidates can print the invoice in their Reserved Area, by clicking on the invoice number and then on the button "Print notice for PagoPA".

**If you need assistance please contact [concorso-dottorati@unipv.it](mailto:concorso-dottorati@unipv.it)**